# 快速参考指南

感谢您购买 Brother TD2020/TD2130N/TD2030BK 打印 机。TD2020/TD2130N/TD2030BK(以下简称为"打印机") 是一款功能强大的热敏打印机。

使用本打印机前请确保仔细阅读"使用说明书"(CD-ROM)、 "产品安全指南"(印刷版)、"快速参考指南"<sup>、</sup>(本手册)、 "软件使用说明书"(CD-ROM)和"网络使用说明书"。为了 方便今后查阅, 我们建议您将这些说明书存放在随手可及的地 方。要下载最新的说明书,请访问 Brother 技术服务支持网站, 网址:www.95105369.com。您也可通过此网站下载您所用打印 机的最新驱动程序和实用程序,并可获得产品支持和常见问题 (FAQ) 答案。

要获取这些选项的详细信息,请参阅"使用说明书"。

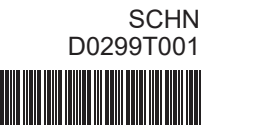

# brother

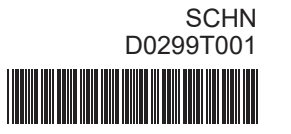

概述

■ 正面

a<br>Po¢

- 将交流电适配器连接到打印机。
- 将交流电源线连接到交流电适配器。
- 将交流电源线连接到附近的交流电插座 (100 - 240 V、50 - 60 Hz)。

20 21 22

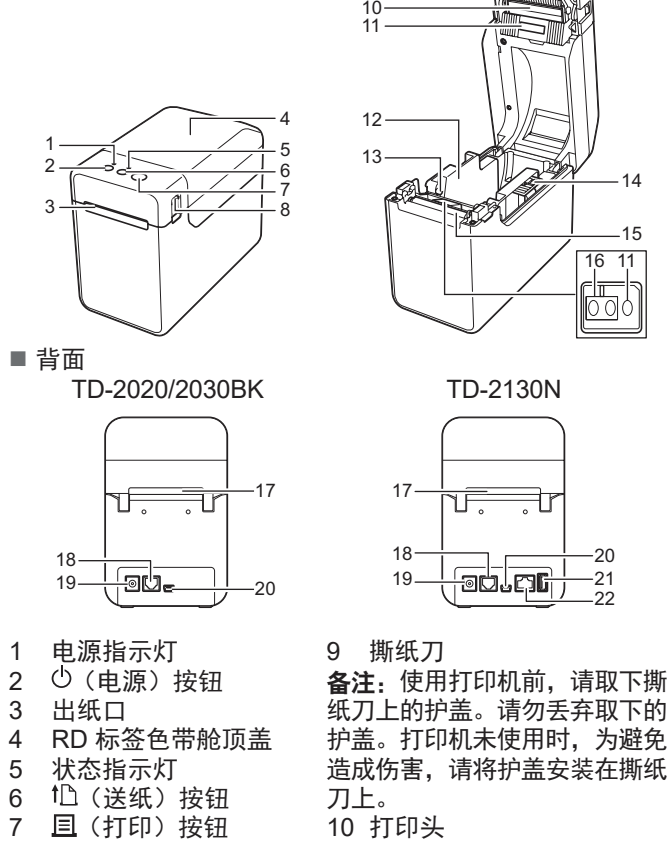

8 舱盖释放杆

◎ 阅读许可证协议, 如果您同意条款和条件则单击 [同意]。 4 单击 [安装] 开始安装, 按屏幕提示操作, 完成"标准安装"。 要获取详细信息,请参阅 CD-ROM 中的使用说明。

#### 11 传输/穿透传感器

## 将打印机连接至交流电源插座

- 您可使用"打印设置工具"中的 [设备设置]提前设置要打 印的项目。
- 通信设置中还会显示节点名称。默认节点名称 为"BRWxxxxxxxxxxxx"。("xxxxxxxxxxxx"基于您 打印机的 MAC 地址/以太网地址。)

**4 请确保已装入 58mm 卷纸, 且 RD 标签色带舱顶盖已关闭。** 

将交流电适配器连接至打印机,然后将交流电源线插入交流 电源插座中,为打印机供电。

- 2 打开打印机的电源。
- 按住(至少1秒) 国(打印) 按钮, 直至电源指示灯呈绿 色闪烁,随即会打印打印机设置信息。

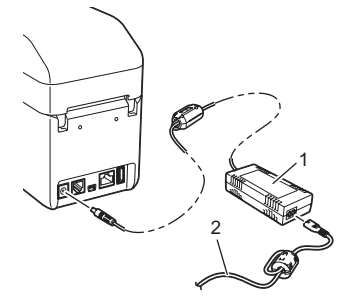

- 1 交流电适配器<br>2 交流电源线 交流电源线
- 

1 按住 ( ) (电源) 按钮, 关闭打印机。 按下两侧的舱盖释放杆 (1),提起并打开 RD 标签色带舱

## 安装打印机驱动程序和软件

#### 以下截图可能与实际产品稍有不同。

#### 备注

**2** 插入 RD 标签色带, 使要打印的一面朝上送入标签 (1), 如图所示。

如果您使用的是 Windows® 8/8.1,请确保默认使用 Adobe® Reader<sup>®</sup> 程序打开 PDF 文件, 且 Internet Explorer 为默认 网络浏览器。

● 提起介质导轨调节杆 (1) 的同时, 向内推两侧的介质导轨 (2),使其与纸张宽度相适应。将 RD 标签色带末端送入 介质末端导轨下方 (3)。

如果您使用的是 Windows® 10,请确保默认使用 Adobe® Reader® 程序打开 PDF 文件。

- **将安装程序 CD-ROM 插入 CD-ROM 驱动器中。如果出** 现语言屏幕,请选择您的语言。
- 2 单击 [标准安装]。
- 单击 [使用说明书] 可参阅使用说明书。

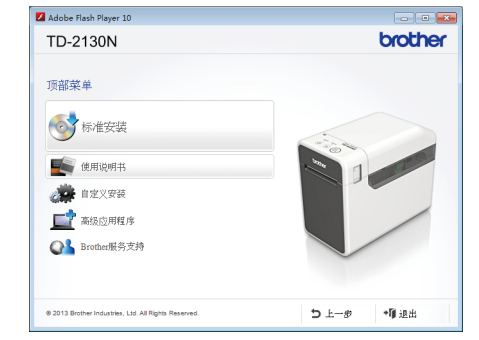

- 安装打印机驱动程序和软件。
- 检查打印机电源是否安装正确。(确保将交流电适配器连 接至交流电源插座,或安装有已充满电的锂离子充电电池。)
- ◎ 打开打印机的电源。电源指示灯呈绿色亮起。
- 4 将打印机连接到计算机。
- $\bigoplus$ 插入 RD 色带。
- **6 打印收据或标签。**
- 握住弹出纸张的一边,朝向另一边,朝斜上方提起。
- 要获取详细信息,请参阅 CD-ROM 中的使用说明。

## 打印打印机设置信息

您可使用 , (打印)按钮打印出有以下打印机设置的报告:

- 程序版本
- 打印机使用历史记录
- ■漏印点测试图案
- 已传输数据列表
- 通信设置

#### 备注

#### 备注

- 要打印打印机设置信息,我们建议您使用 58mm 纸张。 要求的打印长度视所打印的信息而异。
- 也可从"打印机设置工具"中的 [设备设置] 打印打印机设 置信息。

要获取详细信息,请参阅 CD-ROM 中的使用说明。

# 插入 **RD** 色带

顶盖。 提起介质导轨调节杆 (2),打开介质导轨,然后将介质导轨向 外拉。

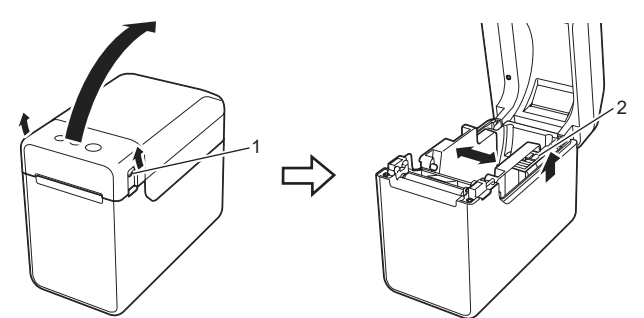

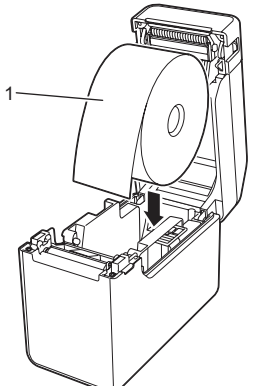

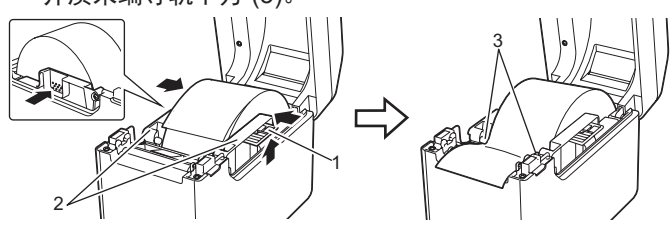

- 4 将纸张末端集中放置在压纸滚轴上, 并从出纸口露出少许 纸张。
- e 按下正中位置,合上 RD 标签色带舱顶盖,直至将其卡入 到位。按下 () (电源) 按钮, 开启打印机。

装入纸张后,检查传输/穿透传感器是否与打印机上的三角对 齐;如果纸张上印有黑色标记,则检查该黑色标记是否与反射/ 黑标传感器的中心线对齐。

#### 打印

## 插入 **RD** 色带(续)

# **TD-2020 TD-2130N TD-2030BK**

## 拆开 **TD2020/TD2130N/TD2030BK** 的包装

使用本打印机前,请检查包装内是否包含下列物品。 如出现部件缺失或损坏,请联系您的 Brother 经销商。

• 打印机

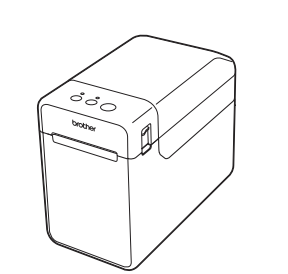

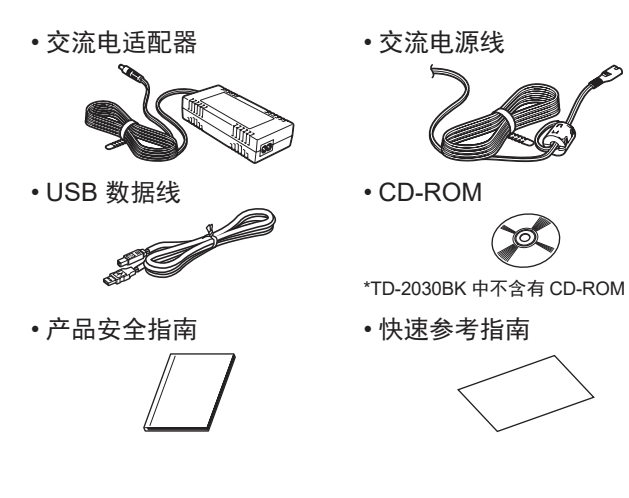

12 介质导轨 13 介质末端导轨 14 介质导轨调整杆 15 压纸滚轴 16 反射/黑标传感器 17 外部介质进纸口

18 串行端口 19 电源接口 20 Mini-USB 端口 21 USB 主机端口

22 以太网端口

#### 指示灯

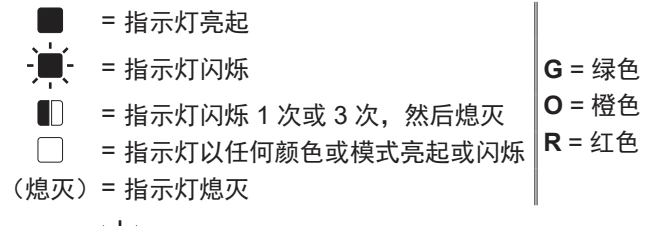

#### 示例: G- ■- = 指示灯呈绿色闪烁

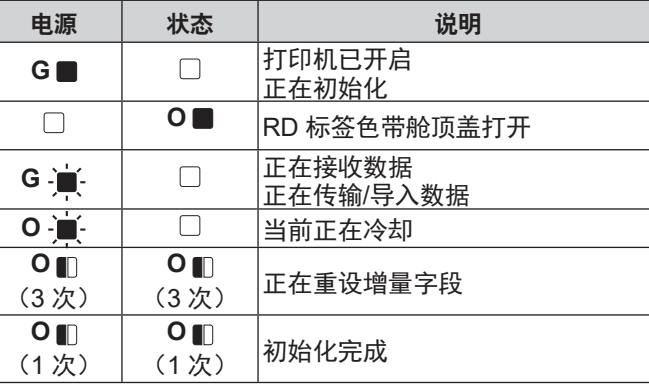

### 故障排除

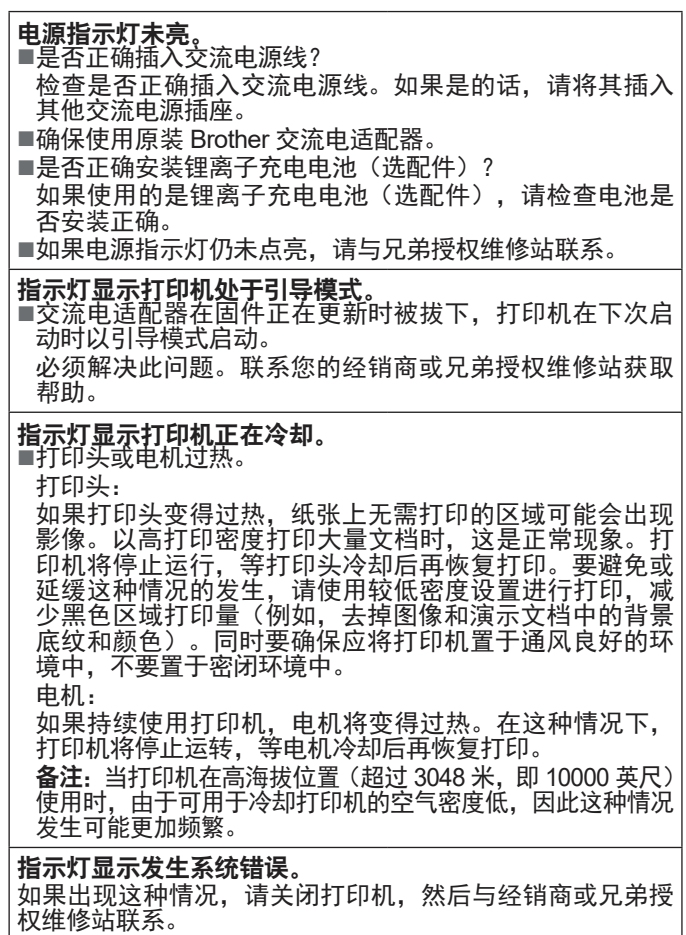

■ 压纸滚轴维护 使用一块透明胶带去除压 纸滚轴上的污垢 (2)。

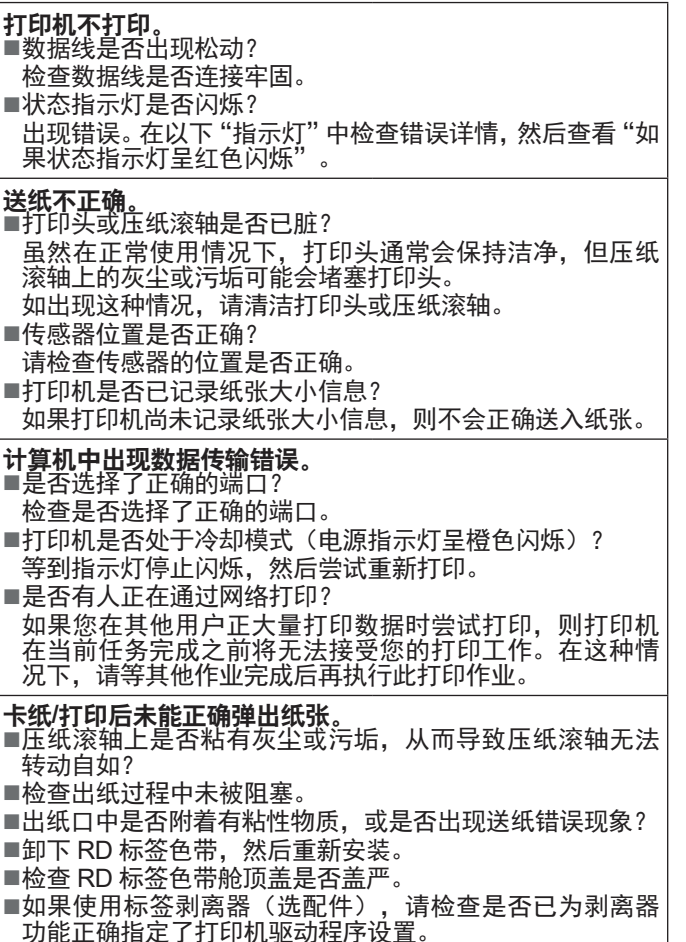

# 维护打印机

可按要求对打印机进行维护。但某些环境要求必须更为频繁地 进行维护(例如在多尘的条件中)。如果不清除污垢或灰尘, 打印的标签可能会包含白色条纹,纸张也可能会被卡住。

■ 打印头维护

使用干燥的棉签擦拭打印 头 (1)。

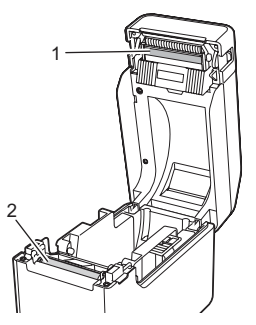

如果出纸口 (3) 中堆积有粘 性物质并出现卡纸现象,请 断开打印机与交流电源插座 的连接,然后用蘸有少许异 丙醇的布擦拭出纸口。

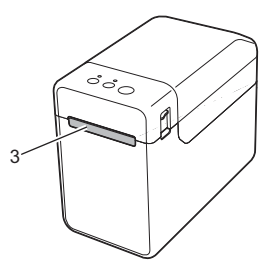

## 网址

售后服务网站:www.95105369.com 耗材购买及公司网站:www.brother.cn 全球服务和技术支持网站:www.support.brother.com

#### ■ 出纸口维护

■充电电池是否无法充电? (使用锂离子充电电池选配件时) 如果在经过特定时间后尚未对电池充电,则无法充电。使 用交流电适配器。 ■无线 LAN 或蓝牙连接是否中断?(使用 WLAN 或蓝牙接口 选配件时)。 打印机开启时建立的无线 LAN 或蓝牙连接被中断。关闭打 印机,检查 WLAN 接口或蓝牙接口的滑动开关是否已开启, 然后重新开启打印机。

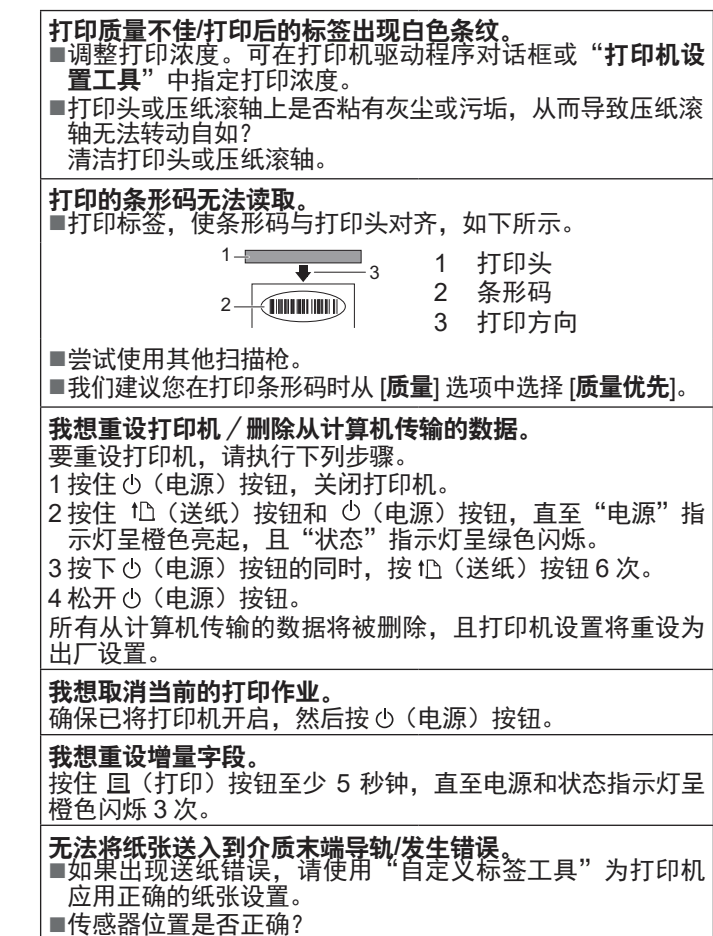

请检查传感器的位置是否正确。

虽然正在将数据发送至打印机,但电源指示灯未呈绿色闪烁。 确保 USB 数据线连接牢靠、正确。尝试使用另一根 USB 数 据线。 如果使用 WLAN 接口(选配件)或蓝牙接口(选配件)进行 连接,请检查各部件的滑动开关是否已开启。 未能正确剥离标签(使用标签剥离器选配件时)。 确保正确通过标签剥离器送入纸张。 ■是否已在打印机驱动程序和"打印机设置工具"中指定剥 离器选项设置? 未能正确弹出纸张(使用标签剥离器选配件时)。 是否将标签剥离器的传感器暴露于阳光直射下? 如果标签剥离器的传感器暴露于阳光直射下,则可能无法正确 检测到装入的纸张。请在无阳光直射的环境中使用打印机。 打印机无法按照使用触摸面板显示屏执行的操作运行(使用 触摸面板显示屏选配件时)。 ■打印在触摸面板右上角的触摸面板名称(A 或 B)是否与指 定的触摸面板名称(显示于 LCD 主屏幕的右下角)相匹配? 如果名称不匹配,请从触摸面板显示屏中选择 [ 面板选择 ], 然 后选择正确的设置。 ■是否正确指定分配给一键式按键的数据类型? 如果尚未选择正确的设置,请从触摸面板显示屏中选择 [ **按** 键功能],然后正确选择 [ 模板 ] 或 [ 数据库 ]。 虽然未按下触摸面板显示屏中的键,但无意中输入了数据 (使用触摸面板显示屏选配件时)。**/**输入的数据与按下的触 摸面板键数据不同(使用触摸面板显示屏选配件时)。 ■由于触摸面板、保护膜和触摸面板支架间进入异物(如灰 尘),而有可能导致出现故障。确保没有进入异物。 ■触摸面板是否出现弯折?使用弯折的触摸面板时,折痕可能 会压住触摸面板支架。因此请勿使用出现弯折的触摸面板。 如果状态指示灯呈红色闪烁 如果状态指示灯呈红色闪烁,请执行以下步骤解决此问题。 按一下 心 (电源) 按钮。 如果问题仍未解决,请关闭打印机,然后重新打开。

如果执行上述步骤后仍出现此错误,请与 Brother 客服联系。

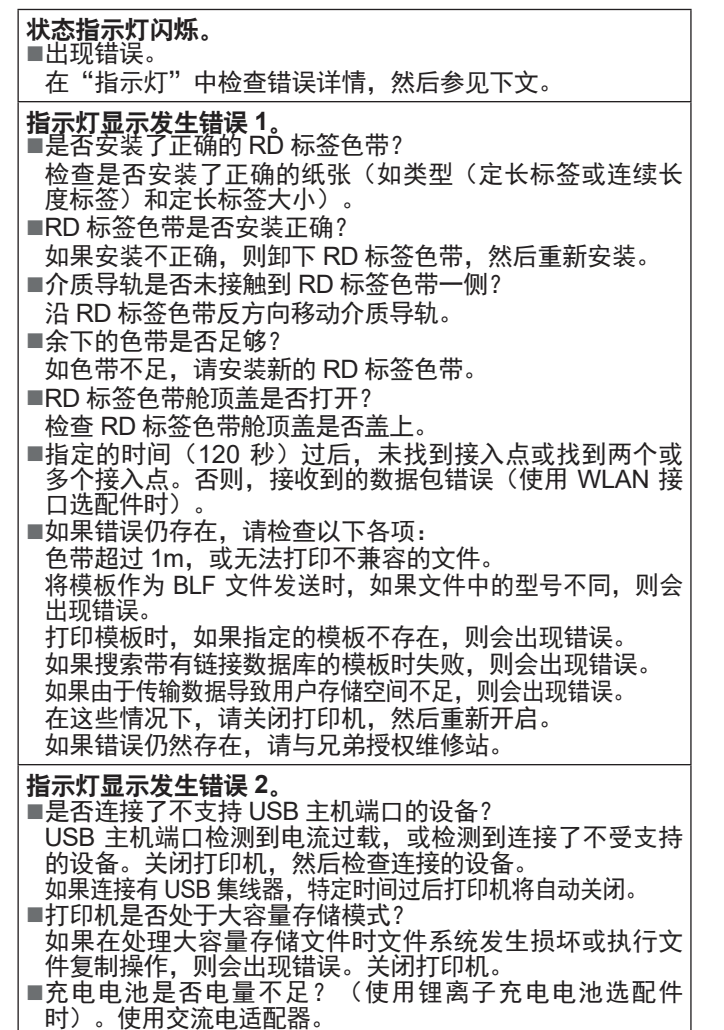

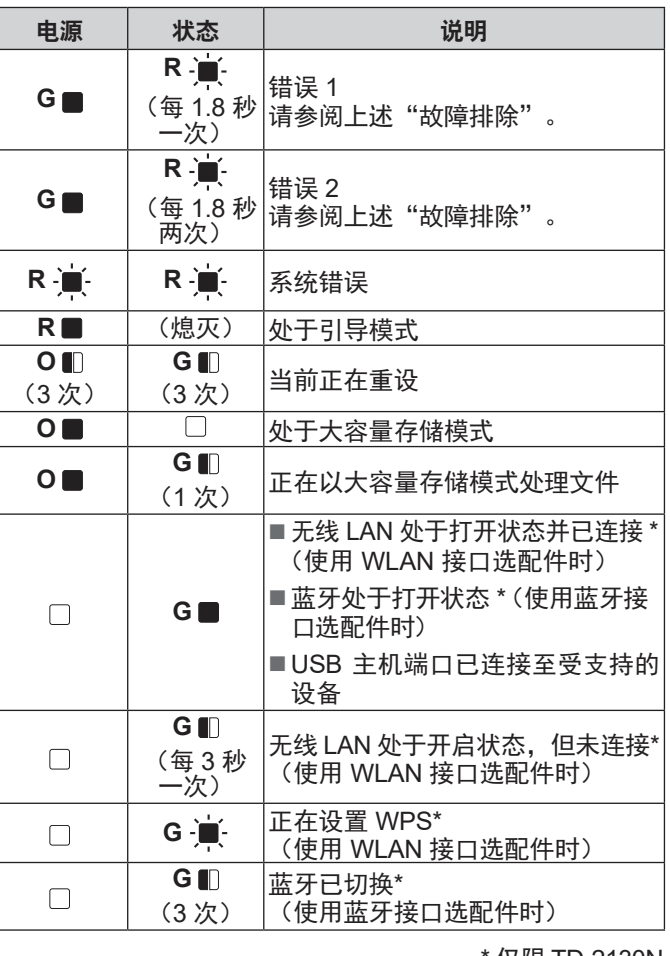

2